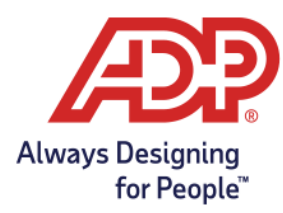

# Employment Verification as part of PeopleHQ, Guide for Employers

Within the PeopleHQ™ portal, you can more easily manage your service with The Work Number® from Equifax. As you get started, our internal support teams may set up the primary HR Administrator user. HR Administrators are then empowered to self-service add/edit additional users for access to PeopleHQ.

## **Getting started on the new PeopleHQ portal**

- You will receive one email with the subject line: User Activation from noreply@equifax.com. These were set up during the implementation process or by the HR Administrator when a new user was created. The email will provide your username.
- Go to <https://business.equifax.com/auth/login?brand=adp>
- Enter your provided username
- Follow the prompts to activate your account

To login after account creation:

- Go to<https://business.equifax.com/auth/login?brand=adp>
- Enter your username and password
- If you forget your password, you can receive a one-time passcode via text, email or phone to confirm your identity
- Once you input the one-time passcode, you will be able to create a new password

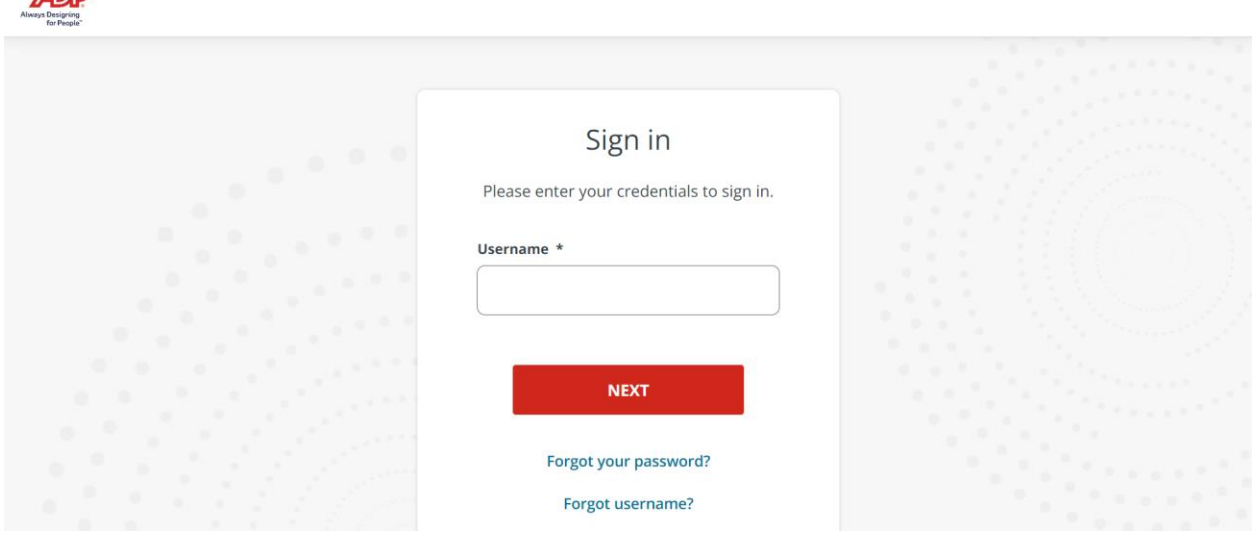

## **My Dashboard**

 $F<sub>CD</sub>$ 

The Employer Dashboard provides a quick snapshot of your employees' Work Number transactions and your organization's estimated ROI.

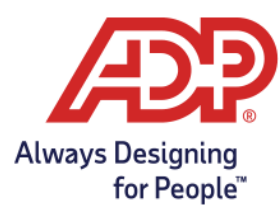

The **Verifications Processed** box shows a rolling twelve month total of both instant and manual verifications performed for your organization by Equifax Workforce Solutions. At the bottom of this box, there is a quick link to access your transaction reporting.

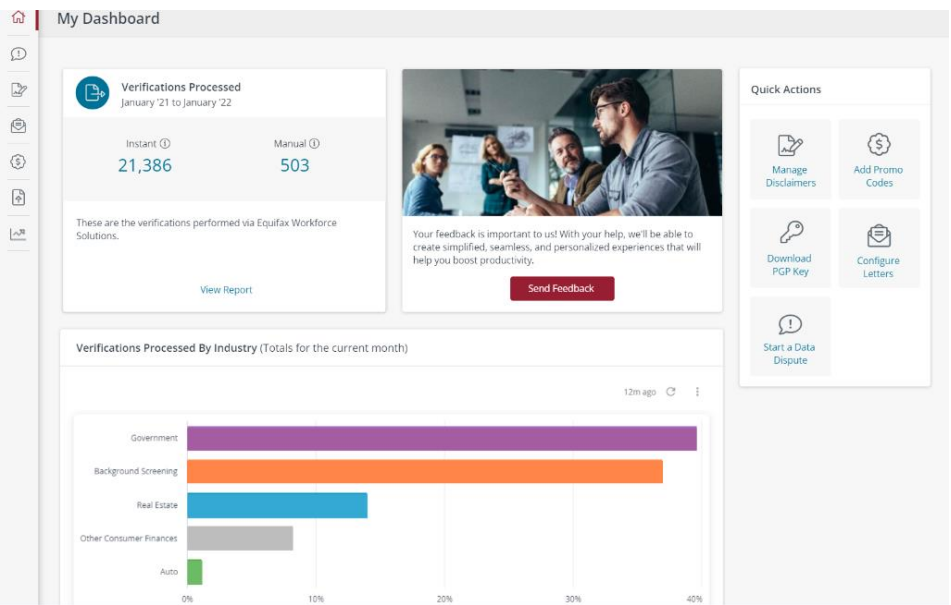

Organizations with a large amount of employees will see the **Employer Savings** box, where you can see the estimated time and money saved by your organization through a rolling twelve month period. Calculations are based on an assumption of an HR Specialist spending 15 minutes per inquiry with a \$29.77 per hour wage\* for Real Estate, Mortgage, Background Screening, and Government verifications.

\*Average HR Specialist salary in 2019 according to the US Bureau of Labor Statistics

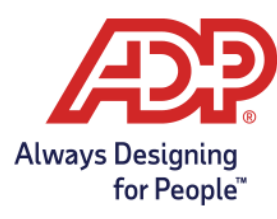

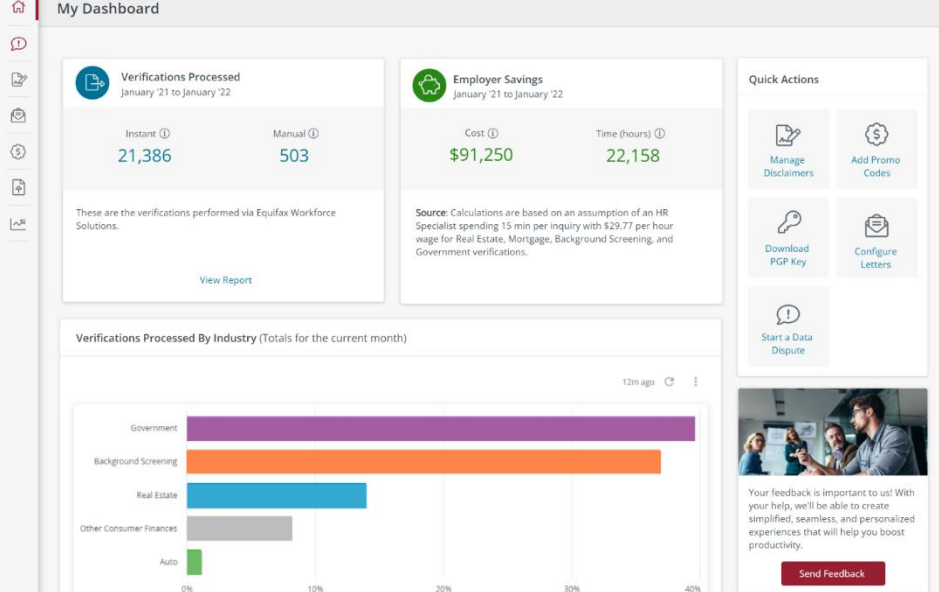

As you scroll down, you can view your **Verifications Processed by Industry** and **Verifications Processed by Report Type** for the current month with the ability to select the reports' time frames with the drop down in the upper right corner of each chart.

\*Data is anonymized.

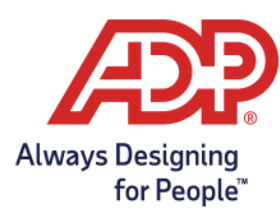

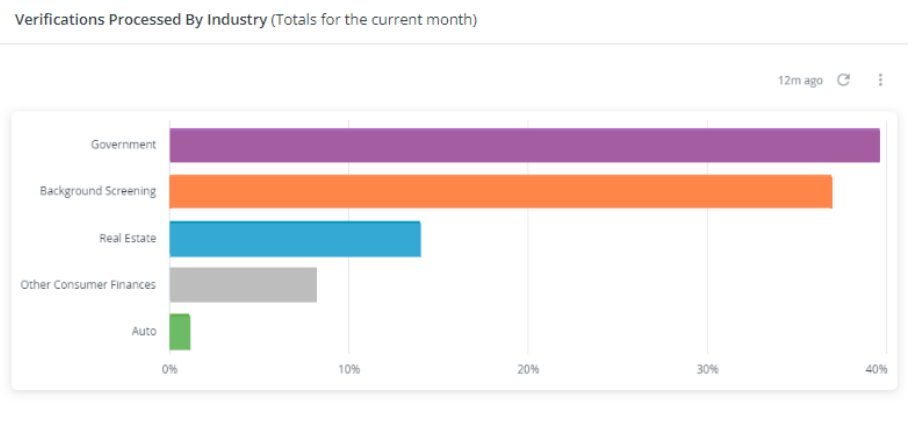

Powered by & Looker

Verifications Processed for [Enterprise USA] by Report Type (Totals for the current month)

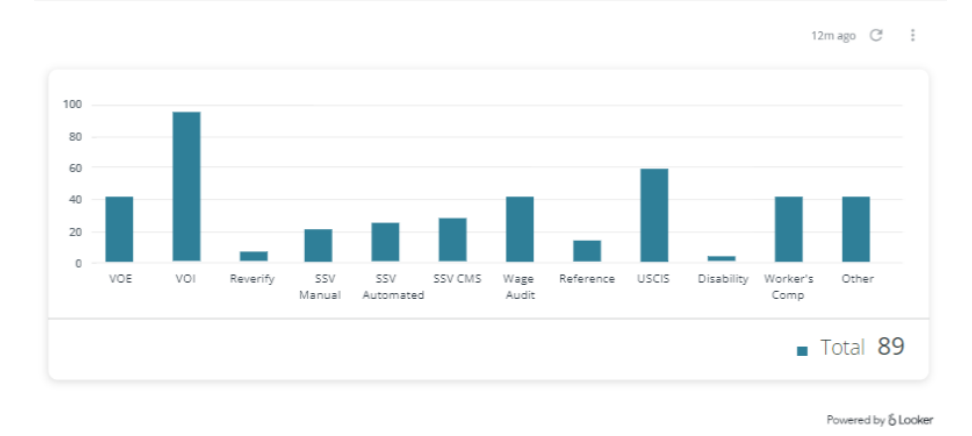

#### **Data Disputes**

You should notify The Work Number of an employee's dispute of their information through the Employer Data Dispute Assistance feature. Navigate to the Data Dispute page for information on the Data Dispute process, steps to consider for an employee data dispute, as well as a quick link button to access the Employer Initiated Data Dispute contact form.

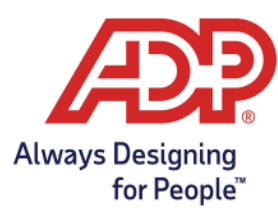

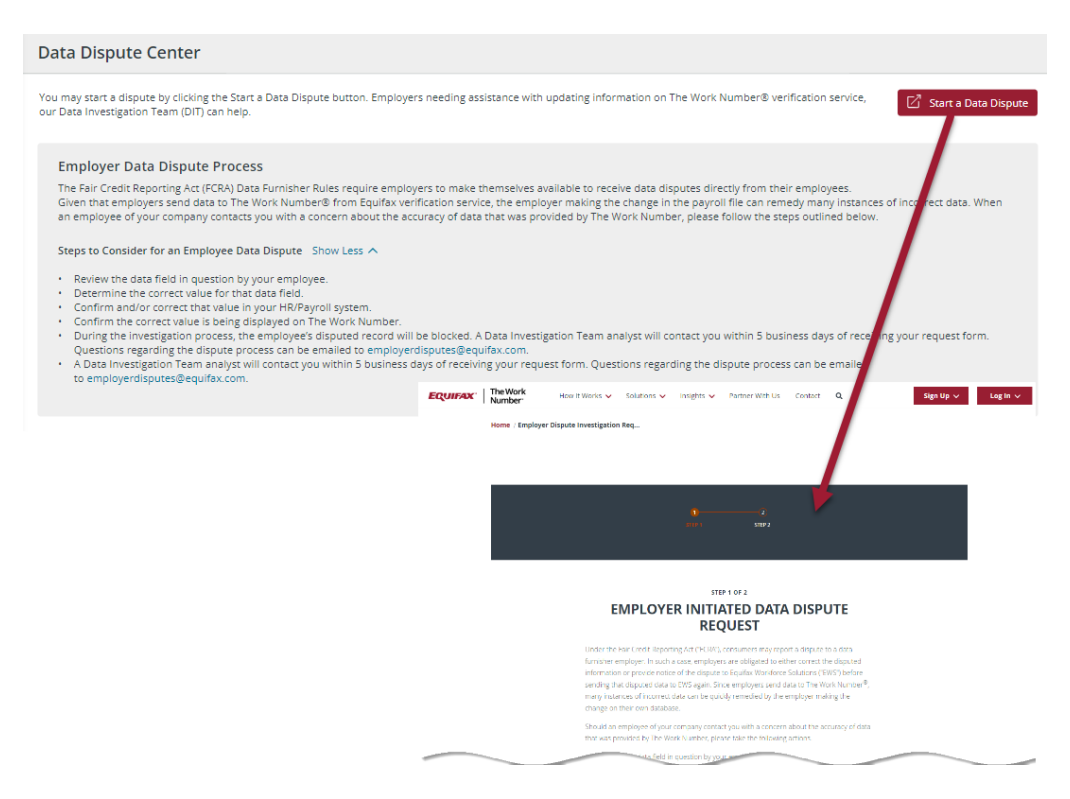

## **Disclaimers**

Disclaimers are free form text fields provided by employers to share any informative details to a verifier. Employers have the ability to create or adjust employer disclaimers that appear on employee verifications. By default, no employer disclaimer is displayed on any verification or letter type until it is assigned. To edit an existing disclaimer, click on the pencil icon next to that disclaimer type. To remove a disclaimer click on the trash can next to that disclaimer type.

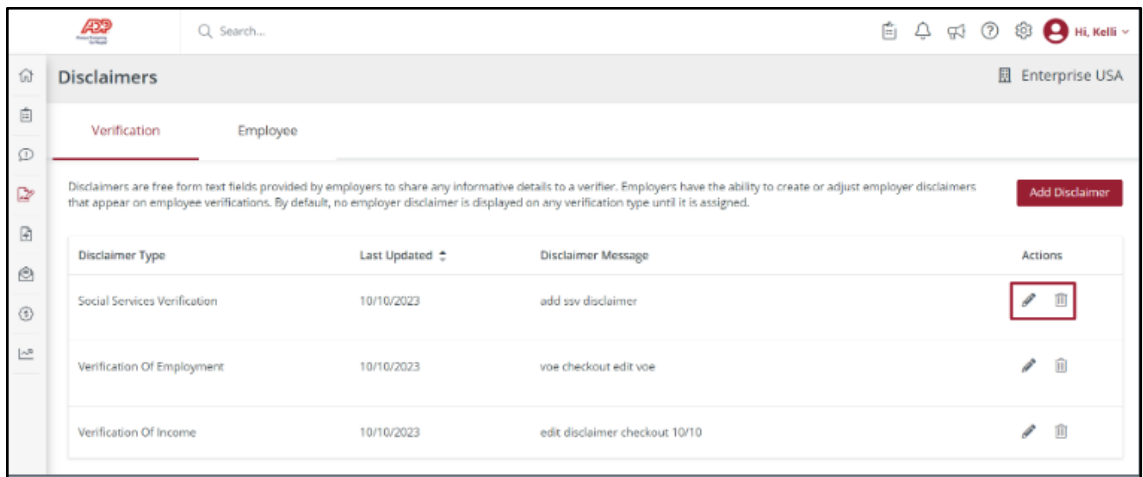

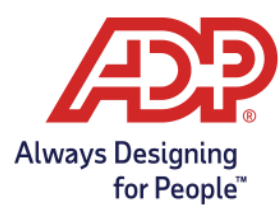

To create a new disclaimer, select the "**Add a Disclaimer**" button on the "Organization" tab. Once on the Add Disclaimer page, select the type and description of your new disclaimer from the drop down menus. In the Disclaimer Message field, write the disclaimer as you'd like it to appear on the selected letter. Please note the maximum character limit (including spaces) is 1500 for any disclaimer.

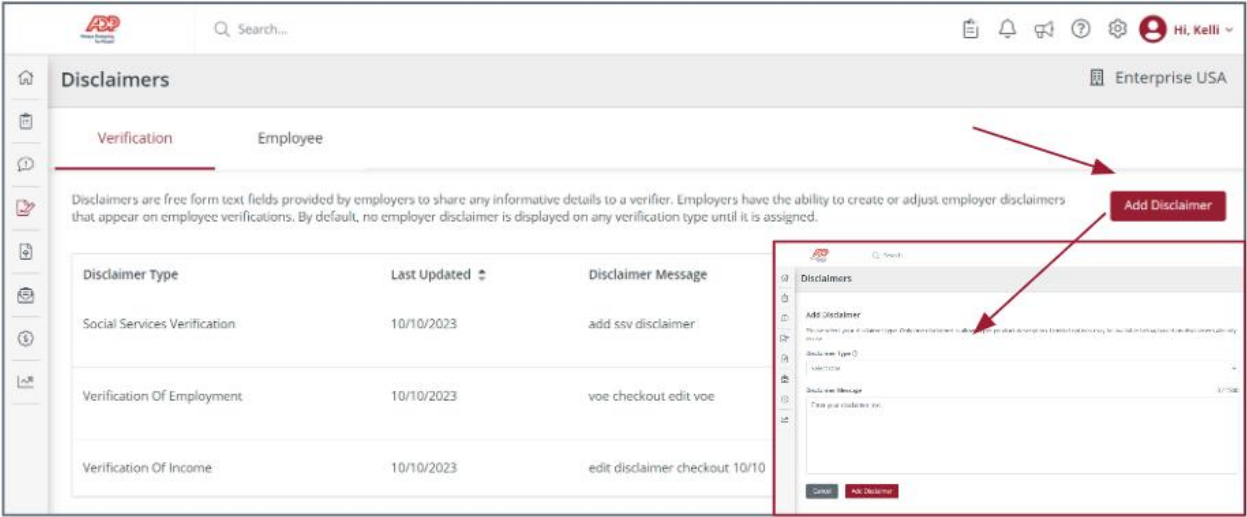

Employee Disclaimers allow employers to submit a specific disclaimer for a certain employee or group of employees.

Configuring Employee Disclaimers is an advanced feature. Please contact your Client Relationship Manager for more information. To view any Employee level disclaimers your organization has set up, click on the Employee tab once in the Disclaimers section and click on the eye icon(s) for more details.

## **Letters Center**

We understand that there are some instances outside of employment and income verification requests from credentialed verifiers where your employees may need to provide proof of employment and/or income to a third-party. The Work Number® from Equifax can help. Our Letters Center functionality enables your employees to self-generate a Letter of Immigration if needed.

To learn more about other letters (Employment Letter, Employment and Income Letter, Public Service Loan Forgiveness and Remote Work Letter), please consult with your Client Relationship Manager.

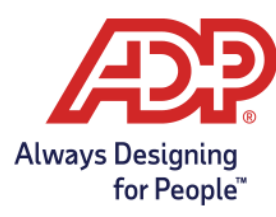

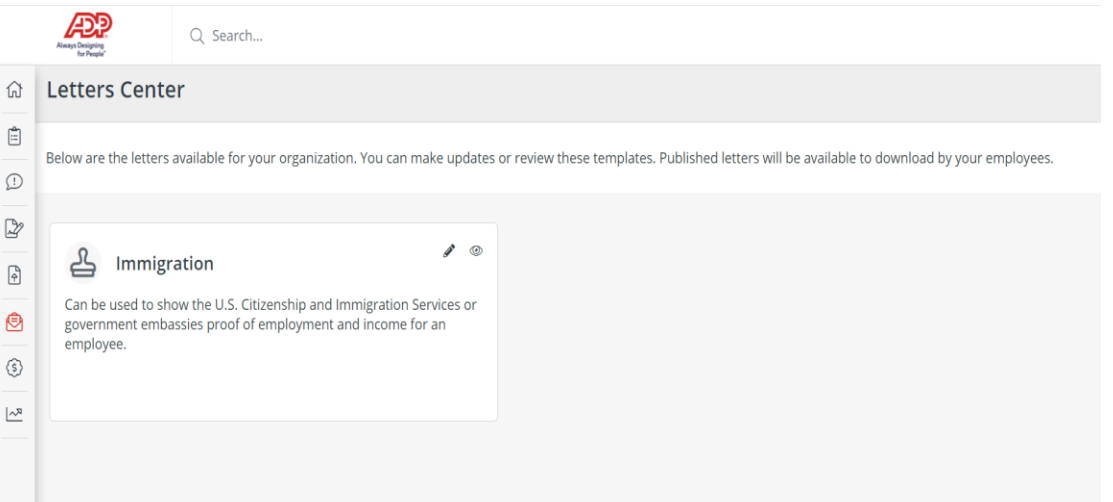

## **Promo Codes**

You can provide a free trial promo code to a verifier who is unable or unwilling to pay for The Work Number verification service. This code will allow them to pull one verification of employment or income. Verifiers utilizing promo codes are still required to be credentialed per FCRA guidelines prior to obtaining the verification.

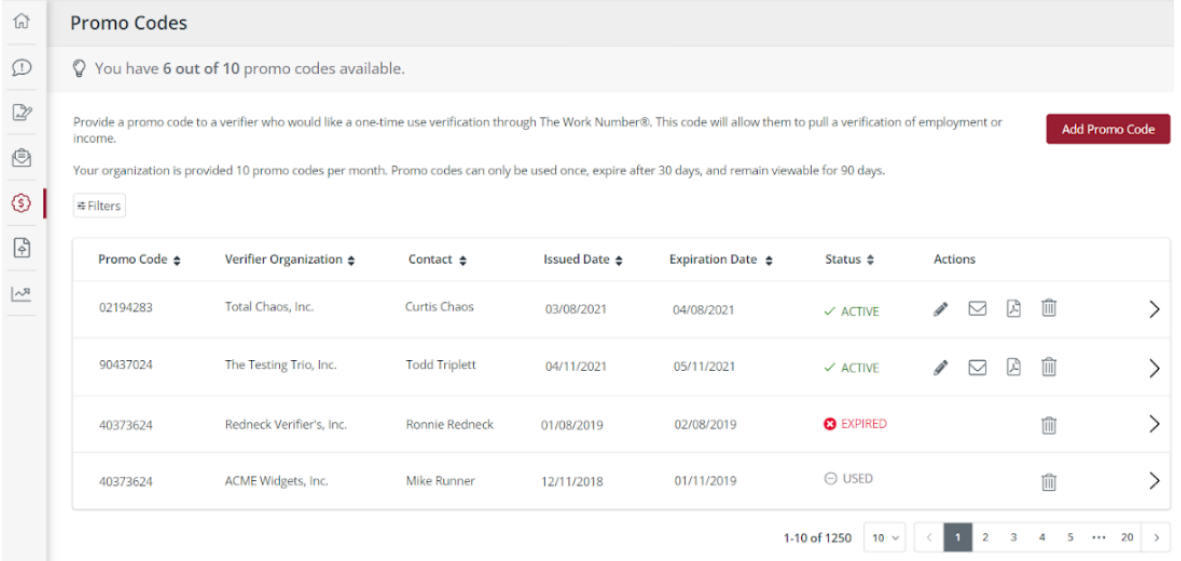

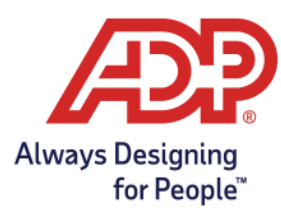

To get started, select the "Promo Code" tab from the PeopleHQ menu. Here you can view your promo code history, see which are active, expired, or have been used, and add a new promo code. To add a new promo code, select the "Add Promo Code" button in the top right corner. Fill out the information in the pop-up and select "Add Promo Code" at the bottom to generate the new code. Please note your organization is provided 10 promo codes per month. Promo codes can only be used once, expire after 30 days, and remain viewable for 90 days.

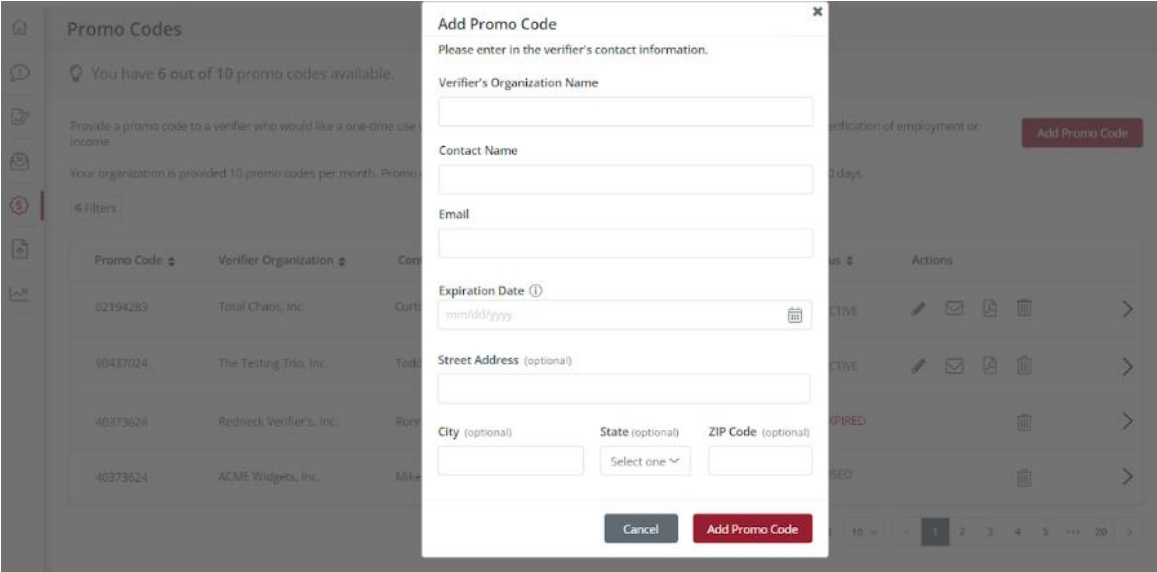

## **File Management**

If an agency connects with you directly and/or manually sends you a form for completion, their request for information should be forwarded to The Work Number for manual processing. You can electronically upload the form via the PeopleHQ **File Management** screen.

Drag and drop your file(s) here or browse for your file(s). You can upload up to 5 files at a time with a maximum upload size of 10 MB per file. Accepted formats are PDF and TIFF.

By clicking Submit, you are certifying that you have reviewed the submission(s) and are authorizing Equifax Workforce Solutions to respond to the request(s) as an agent on your behalf.

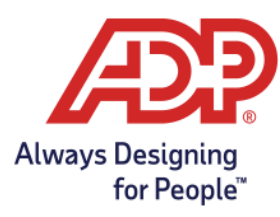

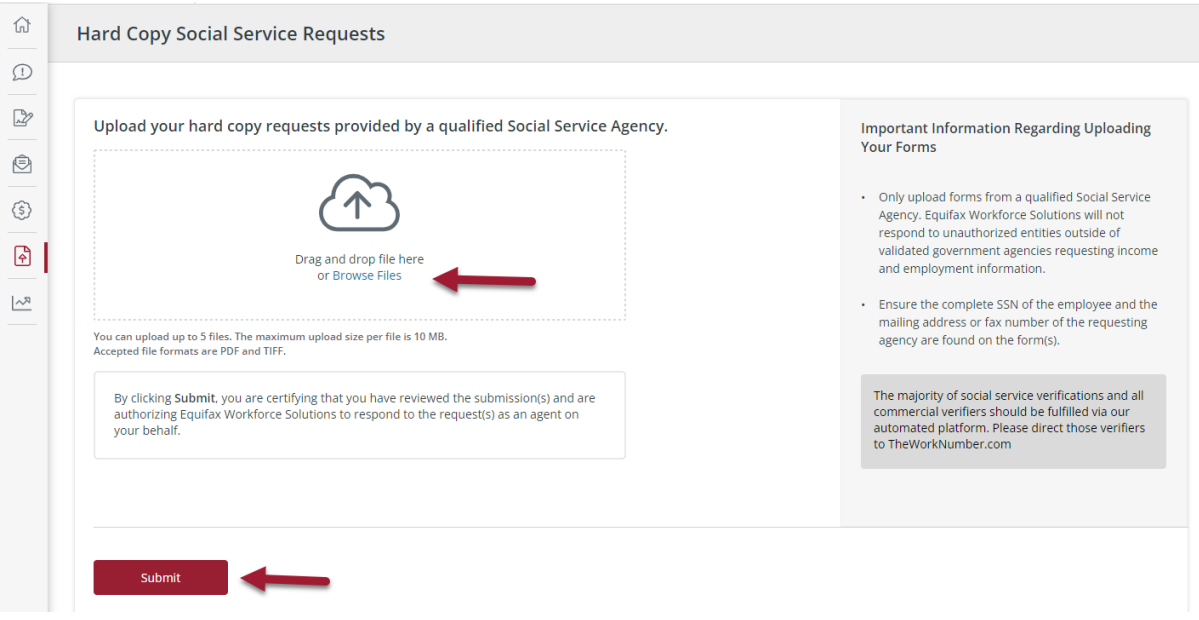

## **Reports**

Get a clearer idea of the performance and ROI provided by The Work Number. Monthly activity reports are available in Adobe PDF format, allowing you to download them directly. Reports for the past 6 months are available. There are two types of reports available in PeopleHQ:

- **Load Reports** A load report may be available for review once a file has loaded to The Work Number.
- **Monthly Activity Reports**  These reports include the Employer Summary Report, Employer Condensed Group Report, and the Employer Group Report. Each report reflects the verification transactions by type and may be further broken down by division and/or day.

\*Data is anonymized

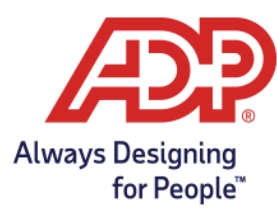

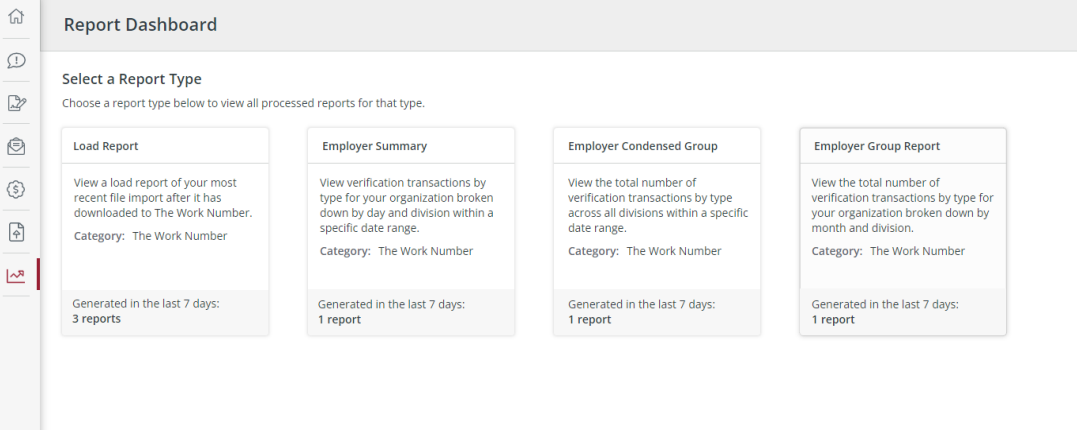

Once you have accessed the type of report you would like to review, click the download icon beside the report to download it.

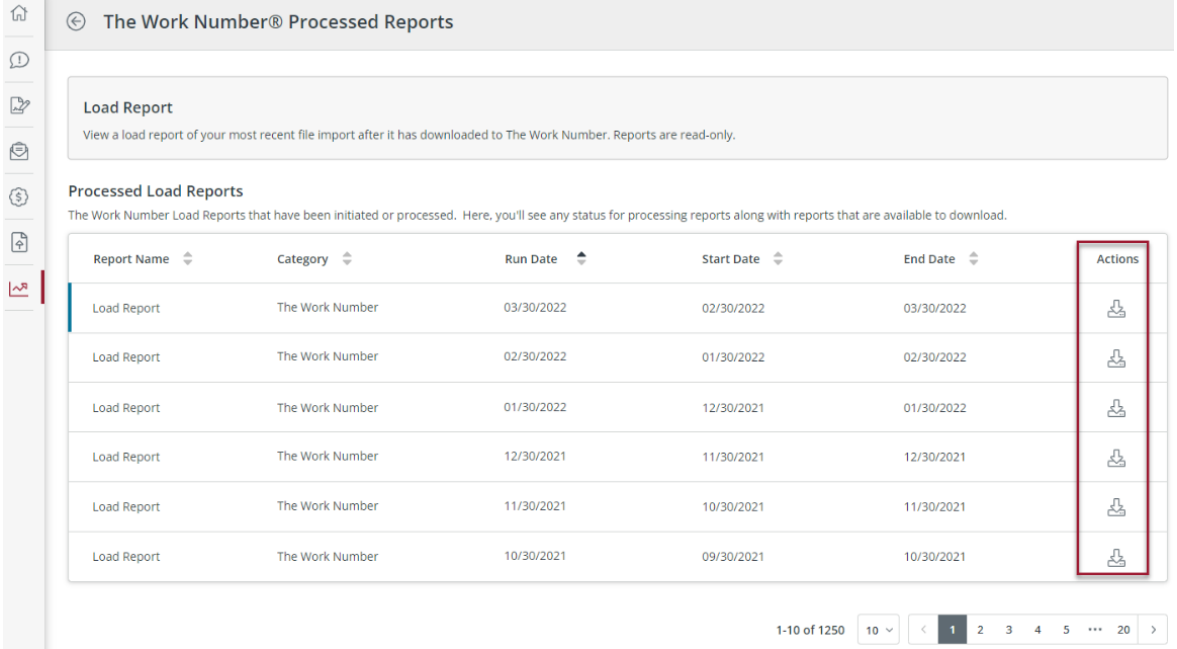

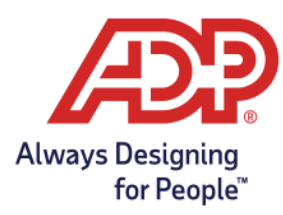

## **Download PGP Key**

Encrypting your data files prior to transmitting them to Equifax via SFTP protects the data as it travels over the public Internet.

To download Equifax Workforce Solutions Public Key, click on Download PGP Key from the Quick Actions on My Dashboard. This will take you to the following link where you are able to download the key: [https://theworknumber.com/pgp.](https://theworknumber.com/pgp)

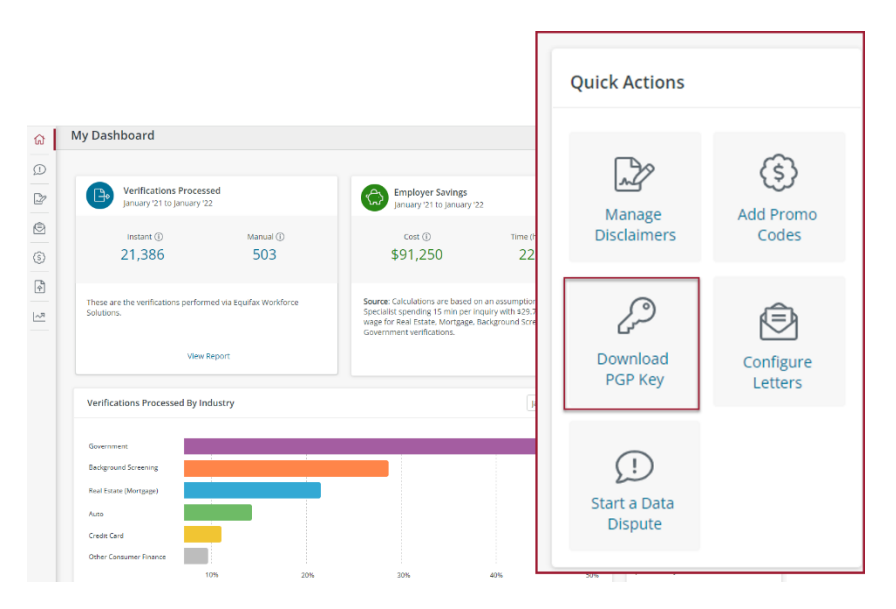

## **Employee Profile**

You have the ability to make a few adjustments to individual employee records through the Employee Profile screen. Start by searching for the employee by SSN or by name in the search bar. Select the correct employee name to view their employee profile.

On the employee profile, you will see a menu of options where you can:

- Help an employee to block or unblock their data from being accessed by verifiers.
- Create a Salary Key on behalf of an employee Newly created Salary Keys expire after 90 days

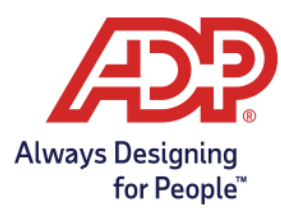

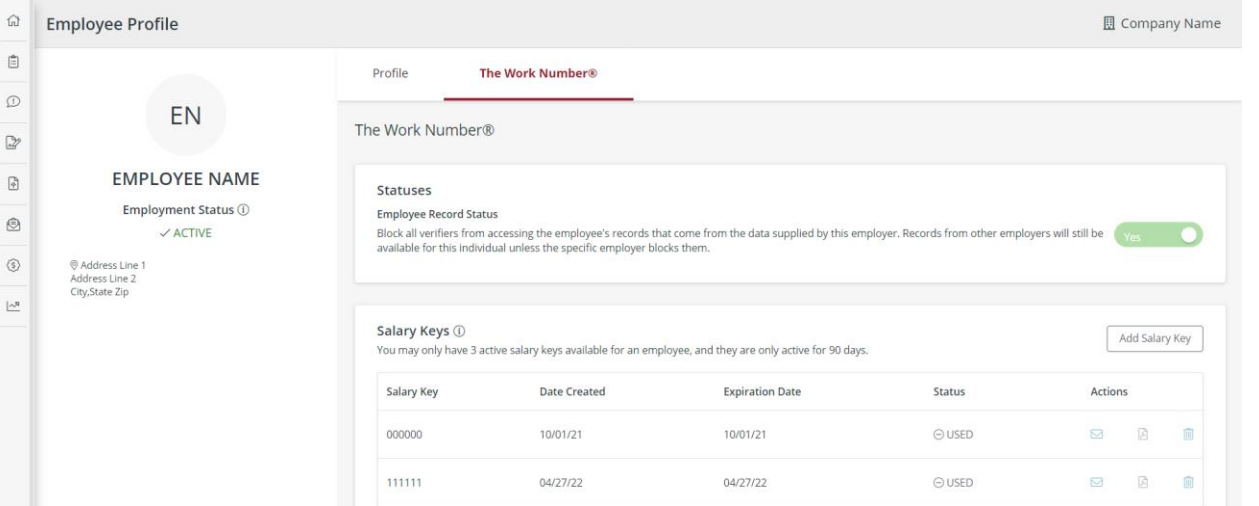

Continue to scroll down the screen and see the information related to your company presented on an employee's verification with **Employment Data Review**.

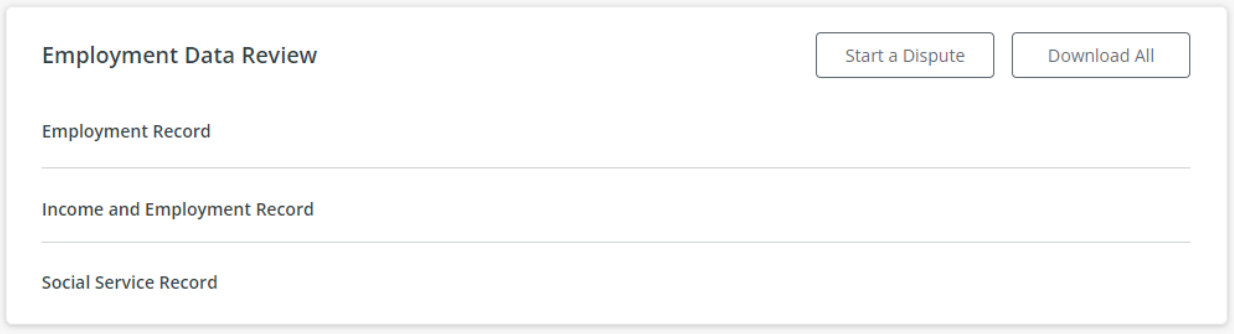

- View the Employment, Income and Employment, and Social Service Record by clicking on **Download All** to retrieve all three records in one report.
- Notify The Work Number of an employee's dispute of their information through the **Start a Dispute** button

Next on this screen is the ability to view samples of an employee's letters. Click on the **PDF icon** to download a sample. Click on **Letters Center** to go back to the Letters Center screen to change any configurations.

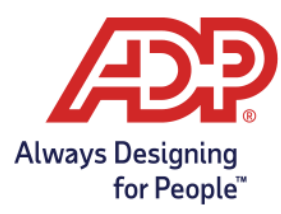

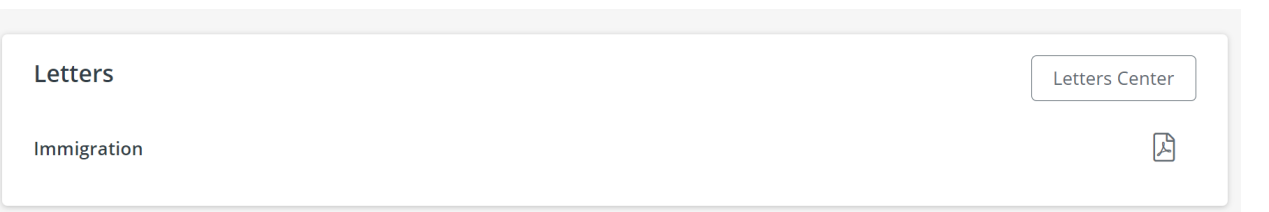

## **Communication Templates**

Download and use our standard templates to rollout The Work Number information to your employees, verifiers and your internal staff: <https://theworknumber.com/employer-resources> The templates can be used to introduce The Work Number services to new employees or recommunicate to existing employees.

We suggest these be reviewed periodically by The Work Number administrators to ensure that all audiences are aware of The Work Number and its use by your organization. This helps ensure a more positive Work Number experience for everyone. (Link to Employer Communications [https://theworknumber.com/employer-resources\)](https://theworknumber.com/employer-resources)

#### **User Management**

Users with the HR Admin role can perform all the functions we discussed in this guide and also have the additional capability to manage users and permissions..

From the Administration Cog in the upper right hand corner, choose **User Management**.

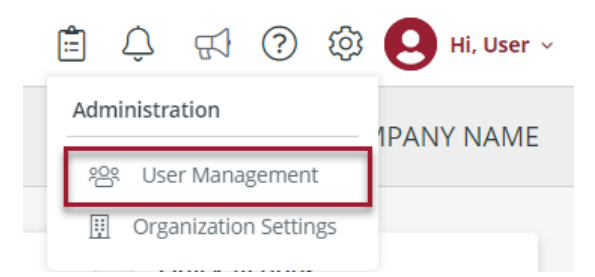

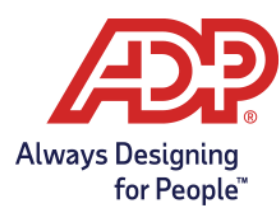

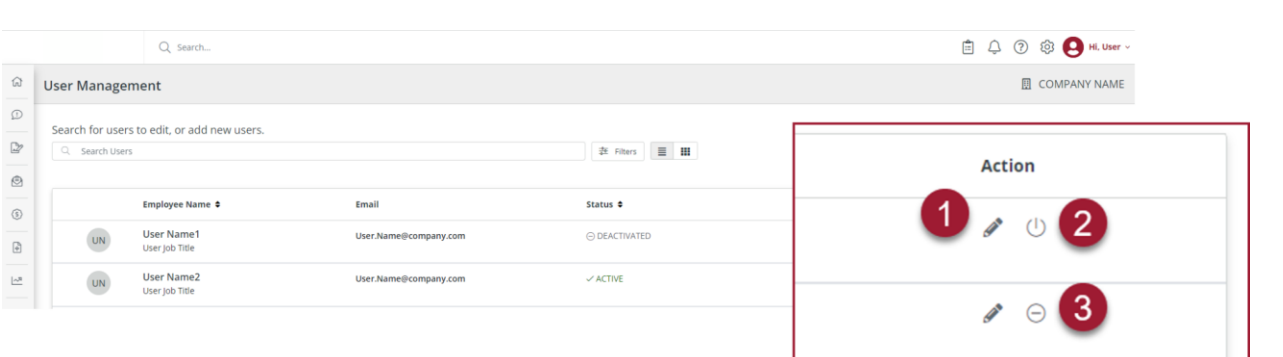

## 1. **Pencil Icon:** Edit the user.

a. From the User Profile screen, you are able to edit the profile information and/or permissions.

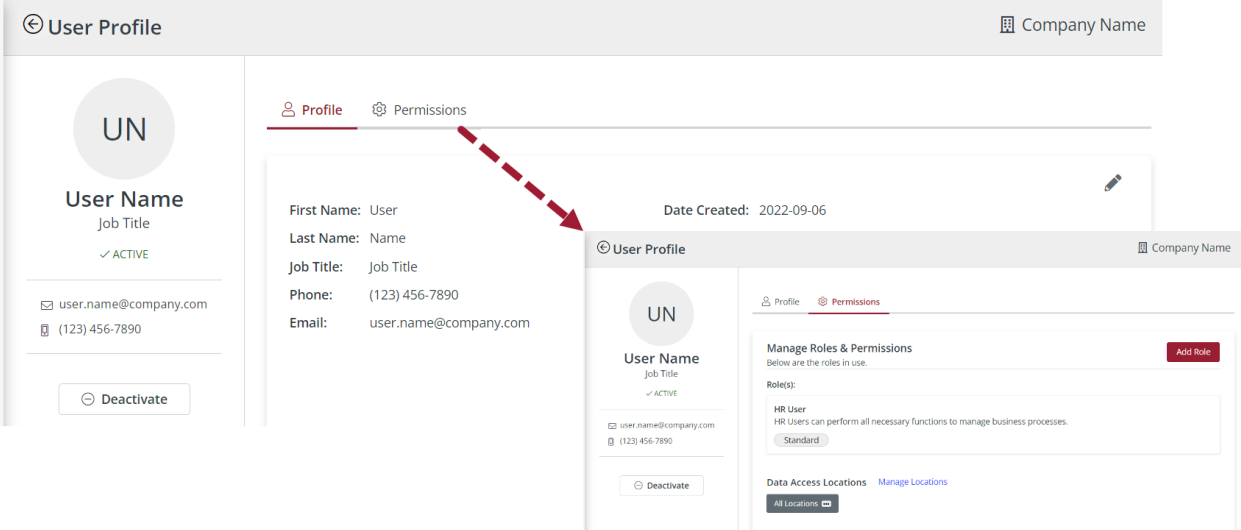

- 2. **'On' Button:** Activates a previously deactivated user.
- 3. **'Off' Button:** Deactivate an active user.

To add a new user, click on **Add a User**.

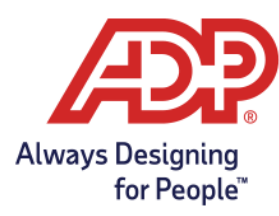

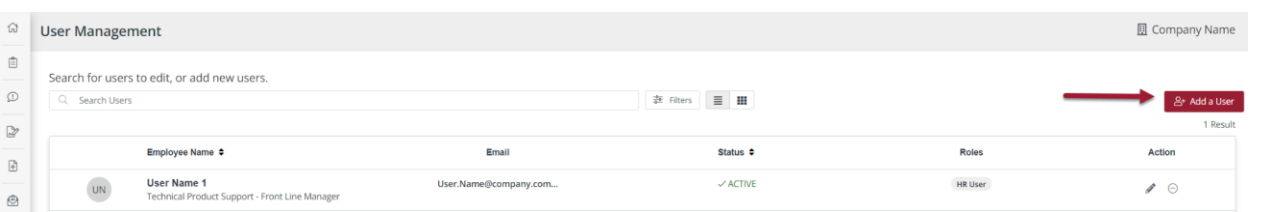

Enter the user's information and click **Continue.**

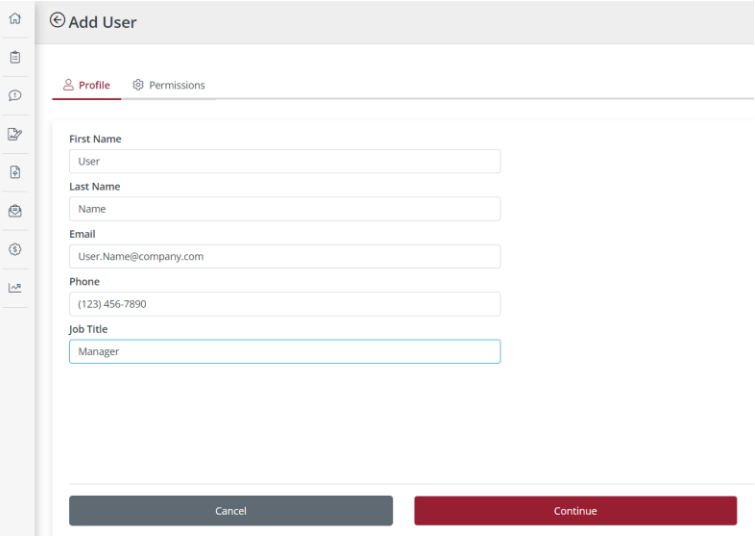

Under the Permissions tab, please choose *The Work Number®* from the dropdown.

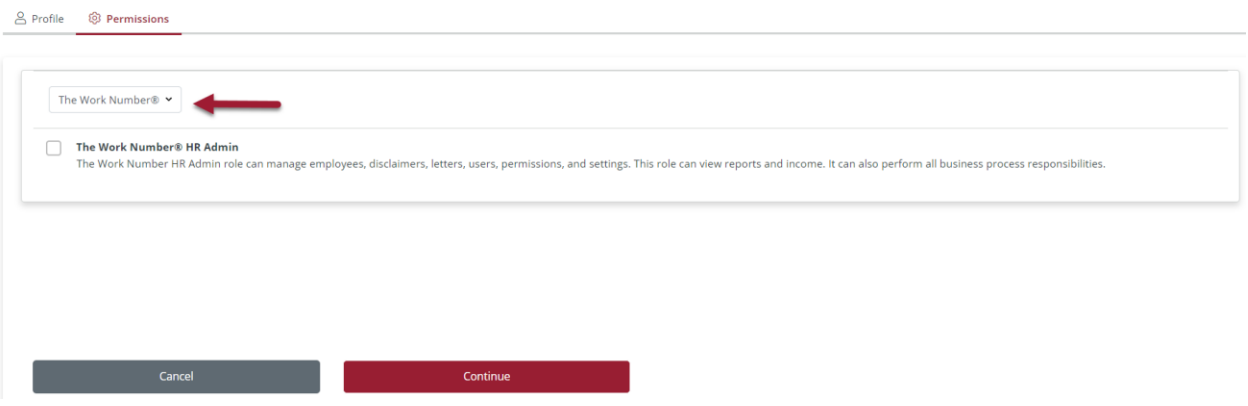

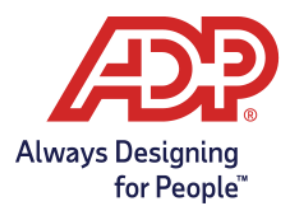

**The Work Number® HR Admin** role will appear. The Work Number® HR Admin users have elevated permissions, allowing them to manage employees, disclaimers, letters, users, permissions and settings. This role can perform all business responsibilities and view reports and income. These users have full access and privileges. The Work Number® HR Admin functions include:

- Add/Manage Users and user permissions
- View Dashboard
- View Employment Data Review Records (VOE/VOI/SSV)
- Manage Letters
- Manage Disclaimers
- View reports and income
- View/Start Disputes
- View/Edit Promo Codes<br>○ View/Add/Delete Salary
- View/Add/Delete Salary Keys
- View Load Reports
- View Employer Reports
- Manage Logo and Organization color
- Manage Work Locations

The other option from the dropdown is *Standard*.

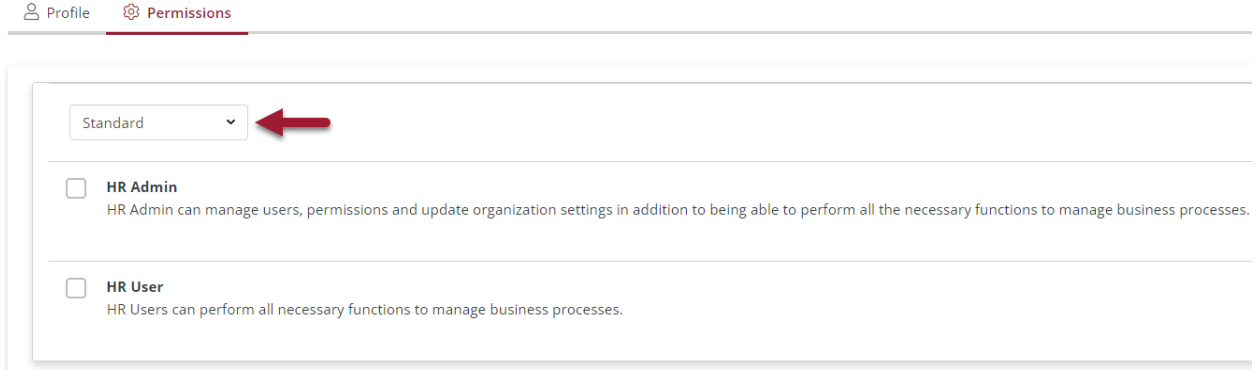

The roles listed under *Standard* include **HR Admin** and **HR User**. The HR Admin role is the same as The Work Number® HR Admin role. The HR User is another role listed under *Standard*. The HR Users can perform all business process responsibilities but cannot manage users.

*NOTE:* Choose a role either from The Work Number® dropdown OR the Standard dropdown, not both. We recommend using The Work Number® Admin Role unless you do not want a user to be able to manage other users. That is when the standard HR User role may be helpful. The Standard roles will be retired in the near future and all roles will show under The Work Number® dropdown instead.

Once you have chosen the appropriate permission, click **Continue**.

Next, assign locations if applicable. Click on the location or click Select All to move the location over to the Data Access Groups. Click **Save**.

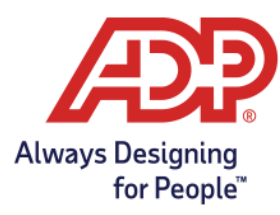

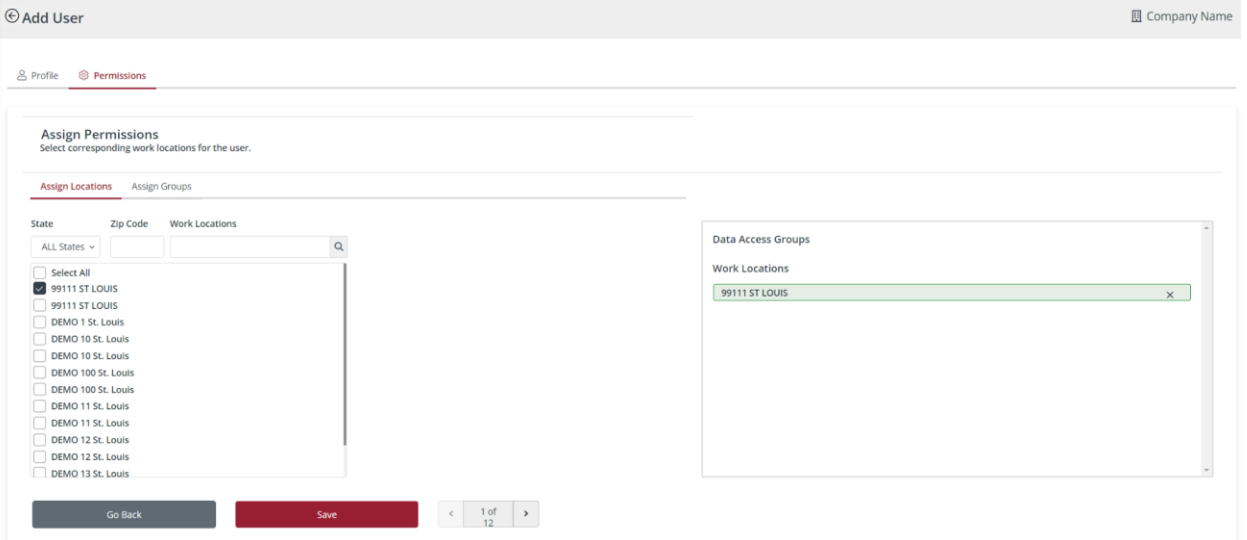

The new user will then receive an email from [noreply@equifax.com](mailto:noreply@equifax.com) with a provided username which will be used to log in. Then the user will follow the prompts to activate their account.

## **Have Questions?**

For any additional questions, your Client Relationship Manager is your primary contact for Employment Verifications.The Work Number Solutions Support team is also available to provide prompt attention to service-related requests for The Work Number. Members of the Solution Support team will respond to service-related technical requests and, if needed, will escalate and follow-up internally until your question is answered or the issue is resolved.